# Migration von IP-Telefonen von einem sicheren zu einem nicht sicheren CUCM demonstrieren

### Inhalt

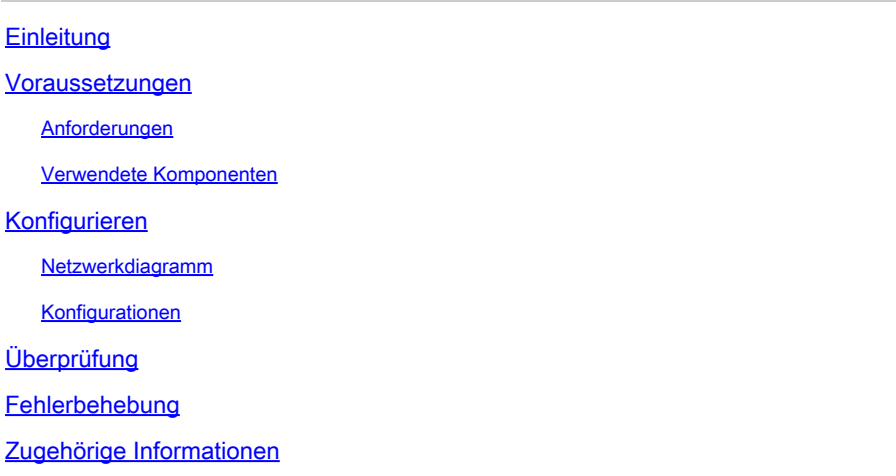

## **Einleitung**

Dieses Dokument beschreibt eine der Best Practices für die Migration von Telefonen vom sicheren Cisco Unified Communication Manager (CUCM) auf einen nicht sicheren CUCM.

### Voraussetzungen

### Anforderungen

Cisco empfiehlt, dass Sie über Kenntnisse in folgenden Bereichen verfügen:

- CUCM
- IP-Telefon

#### Verwendete Komponenten

Die Informationen in diesem Dokument basieren auf folgenden Software-Versionen:

- CUCM-Versionen 12.5.1.16065-1 und 12.5.1.14900-63
- IP-Telefonmodell 8865 und Version 12.8(1)

Die Informationen in diesem Dokument beziehen sich auf Geräte in einer speziell eingerichteten Testumgebung. Alle Geräte, die in diesem Dokument benutzt wurden, begannen mit einer gelöschten (Nichterfüllungs) Konfiguration. Wenn Ihr Netzwerk in Betrieb ist, stellen Sie sicher, dass Sie die möglichen Auswirkungen aller Befehle kennen.

## Konfigurieren

### Netzwerkdiagramm

IP\_Phone > Cisco Switch > Cisco Router > Cisco Switch > CUCM-Cluster

#### Konfigurationen

Diese Szenarien erläutern die Migration des Telefons von einem sicheren zu einem nicht sicheren CUCM-Cluster. In jeder Phase wird der Status der CTL- (Certificate Trust List) und ITL-Dateien (Identity Trust List) auf dem Telefon dokumentiert.

- 1. Registrieren Sie ein Telefon bei einem nicht sicheren CUCM-Cluster.
- 2. Konvertieren eines nicht sicheren Clusters in ein sicheres CUCM-Cluster
- 3. Zurückkonvertieren in einen unsicheren Cluster aus einem sicheren
- 4. Migrieren Sie das Telefon zu einem neuen, nicht sicheren CUCM-Cluster.

1. Registrieren Sie ein Telefon bei einem nicht sicheren CUCM-Cluster.

Dies sind die Informationen über das nicht sichere Quell-Cluster.

- IP-Adresse 10.201.251.171
- FQDN cucm1052.domain.com
- Version: 12.5.1.16065-1

Registrieren Sie ein Telefon bei einem nicht sicheren CUCM-Cluster. Konfigurieren Sie dazu die DHCP-Option (Dynamic Host Configuration Protocol) 150/66, um auf die Trivial File Transfer Protocol (TFTP)-IP-Adresse zu verweisen (dies wäre der CUCM-Knoten, auf dem der TFTP-Dienst aktiviert ist).

Für die Infrastruktur ohne DHCP-Server müssen Sie die TFTP-IP manuell auf dem physischen Telefon konfigurieren.

Navigieren Sie auf dem physischen Telefon zu Einstellungen > Admin-Einstellungen > Netzwerkeinrichtung > Ethernet-Einrichtung > IPv4-Einrichtung.

Schalten Sie DHCP aus, und stellen Sie statische IP-Details für Ihr Netzwerk bereit. Geben Sie anschließend die nicht sichere CUCM-IP im Abschnitt TFTP Server 1 ein, wie im Screenshot gezeigt.

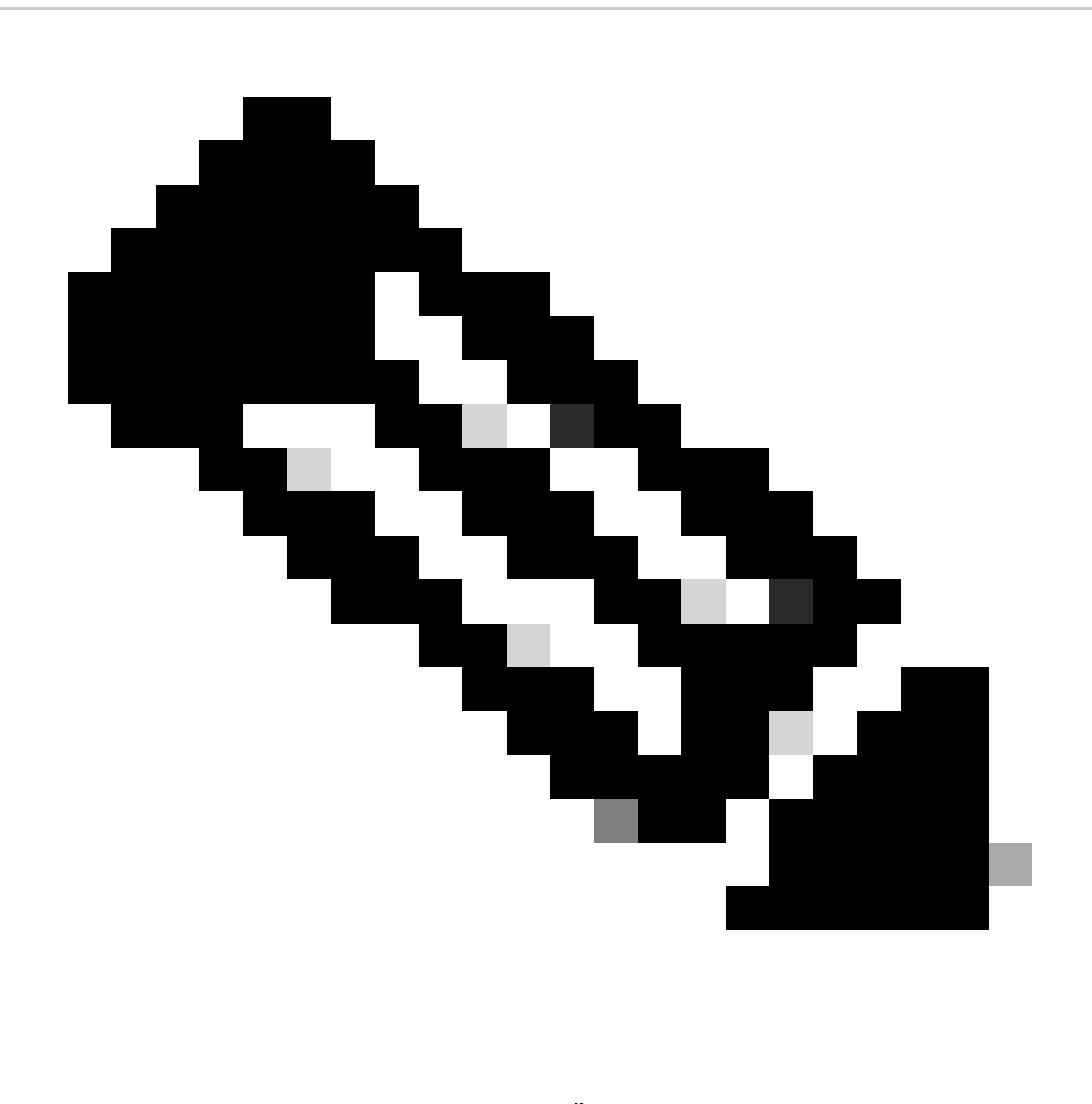

Hinweis: Dieser Prozess entspricht dem Ändern der TFTP-IP im DHCP-Bereich - Option 150/66. Wenn der Cluster mit dem Domänennamen konfiguriert ist, müssen Sie auch im DHCP-Bereich die entsprechenden DNS-Server (Domain Name System) einrichten.

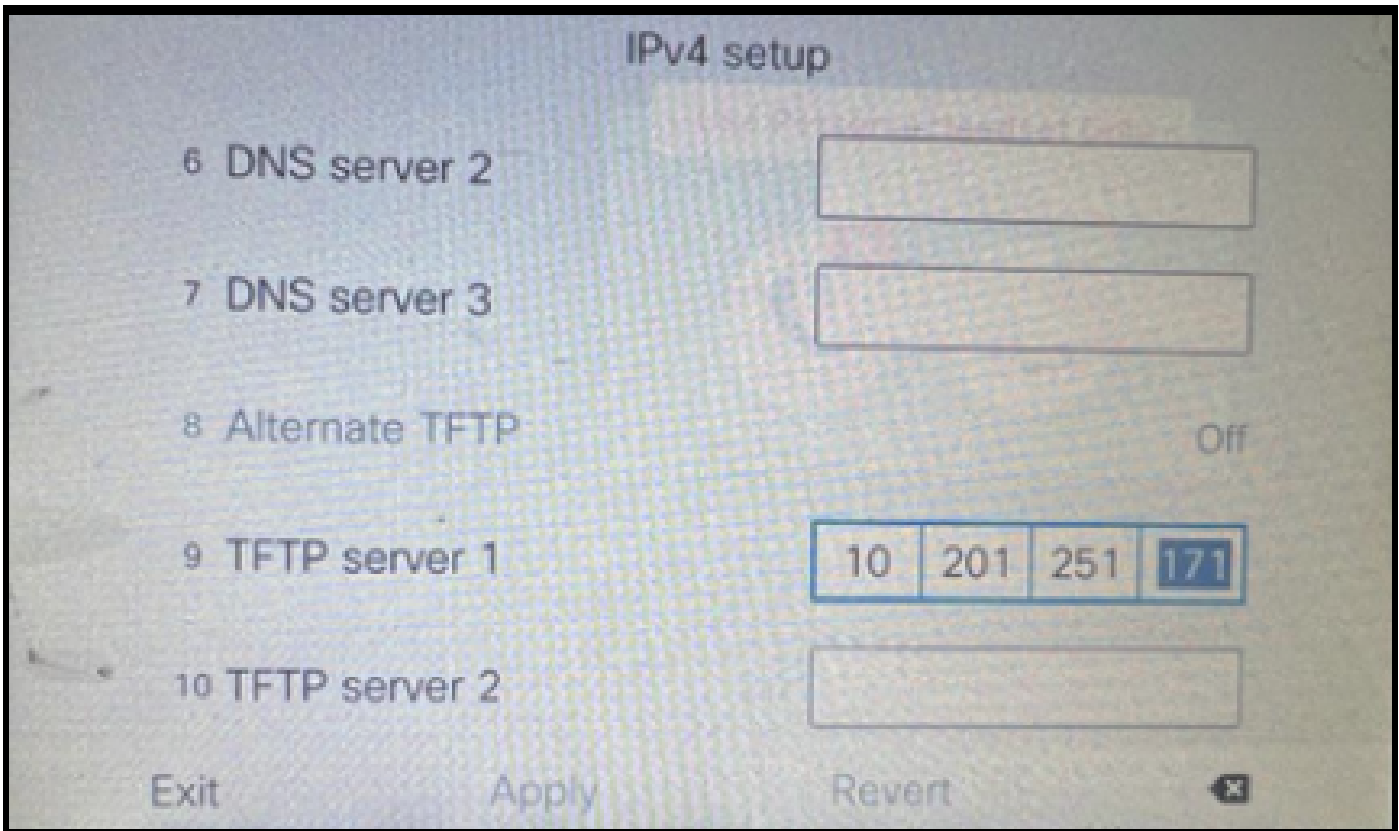

Konfigurieren der TFTP-IP auf dem Telefon

Das IP-Telefon wird erfolgreich beim erwähnten nicht sicheren CUCM-Cluster registriert.

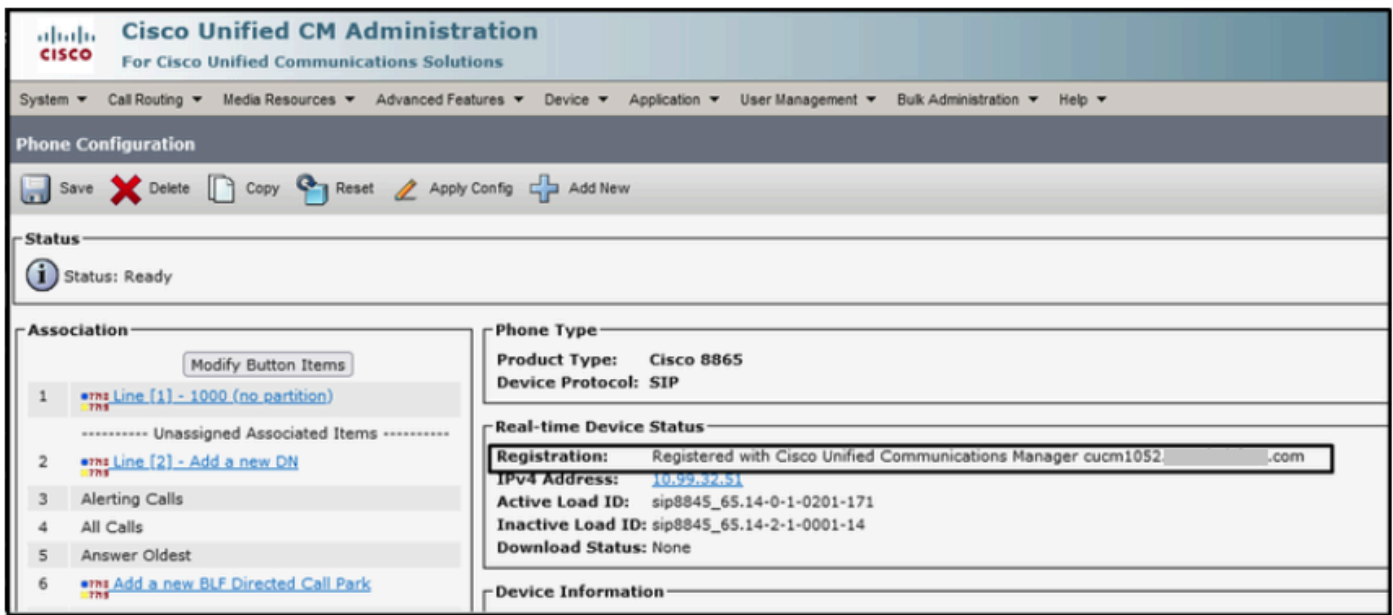

Beim CUCM registriertes Telefon

Melden Sie sich bei der CUCM-Administrations-Webschnittstelle an, und navigieren Sie zu System > Enterprise Parameters.

Dies sind die Parameterwerte, die auf der Seite für Enterprise-Parameter des nicht sicheren CUCM-Clusters festgelegt werden.

• Der Cluster-Sicherheitsmodus ist auf 0 festgelegt. Dadurch wird bestätigt, dass der Cluster

nicht sicher ist.

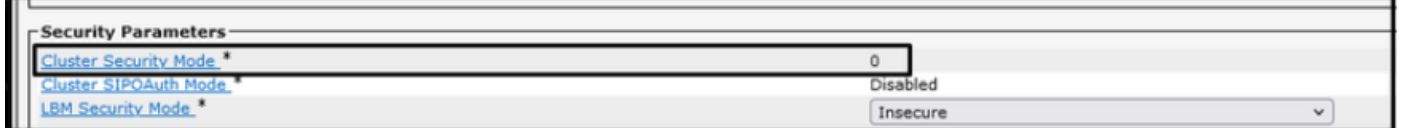

Der Clustersicherheitsmodus ist auf 0 festgelegt.

Cluster für Rollback auf vor 8.0 vorbereiten ist auf False festgelegt. Daher werden die Inhalte • der ITL- und CTL-Dateien mit entsprechenden Werten beibehalten.

| <b>THE VALUE OF A RESIDENCE OF A RESIDENCE.</b> |       |  |  |  |
|-------------------------------------------------|-------|--|--|--|
| $\Gamma$ Prepare Cluster for Rollback-          |       |  |  |  |
| are Cluster for Rollback to pre 8.0             | False |  |  |  |
|                                                 |       |  |  |  |

Cluster für Rollback auf Version vor 8.0 vorbereiten ist auf False festgelegt

Da der Cluster nicht sicher ist, befindet sich keine CTL-Datei auf dem TFTP-Server. Sie können dies überprüfen, indem Sie den Befehl show ctl in der Secure Shell (SSH)-Sitzung des CUCM-Knotens ausführen.

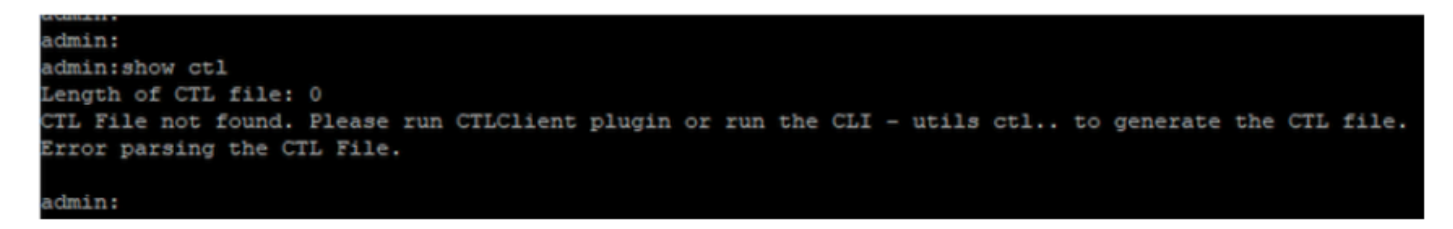

CTL-Datei nicht vorhanden

Sie können auf dem physischen Telefon bestätigen, dass keine CTL-Datei installiert ist. Es wird jedoch die ITL-Datei angezeigt.

ITL ist aufgrund der SBD-Funktion (Security by Default) im CUCM vorhanden. Für weitere Informationen zu SBD klicken Sie bitte [hier](https://www.cisco.com/c/en/us/support/docs/voice-unified-communications/unified-communications-manager-callmanager/116232-technote-sbd-00.html)

Navigieren Sie auf dem physischen Telefon zu Einstellungen > Admin-Einstellungen > Security Setup > Trust list.

Hier finden Sie den Status sowohl der CTL- als auch der ITL-Dateien.

CTI ist nicht auf dem Telefon installiert.

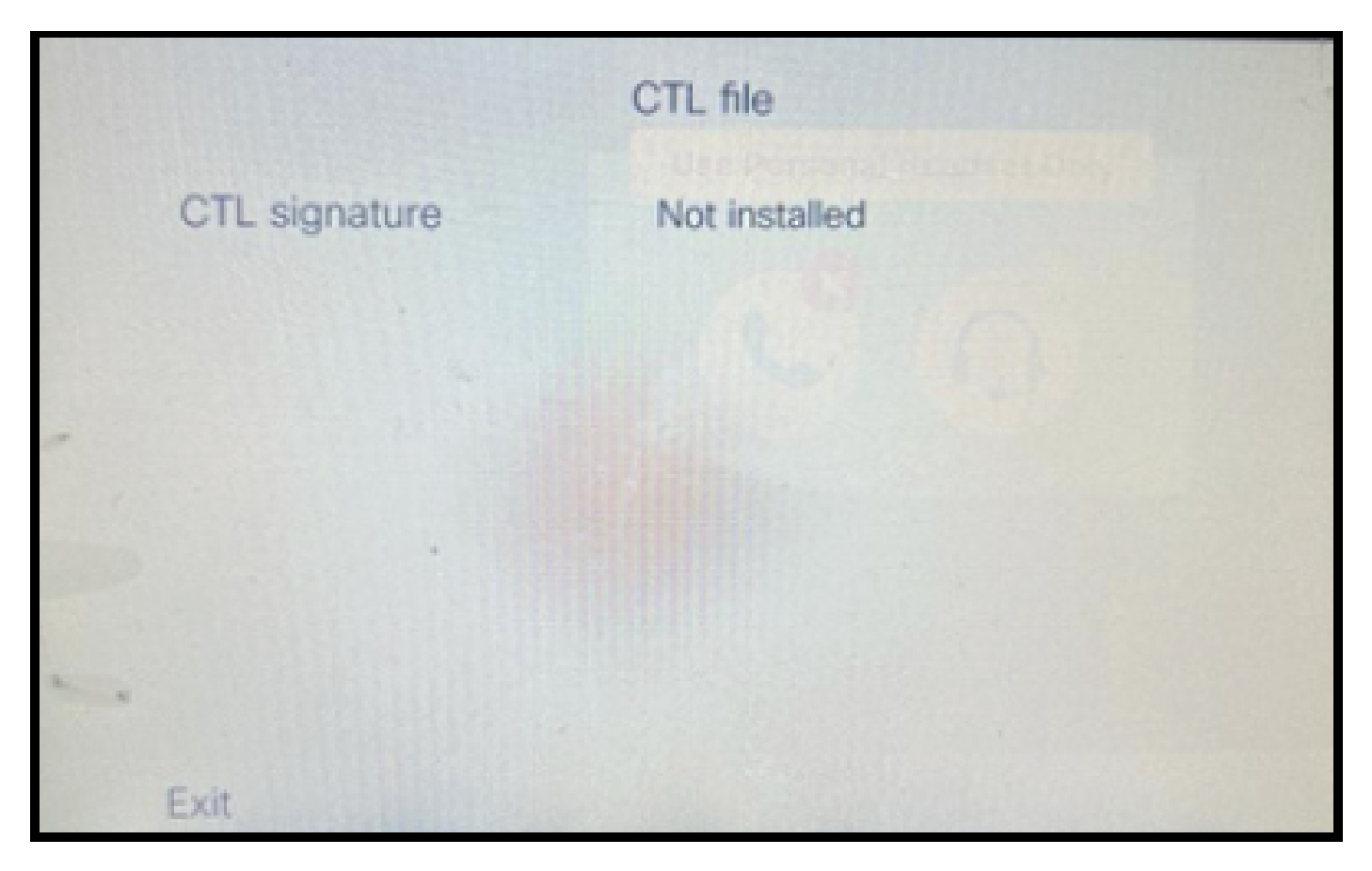

CTL-Datei auf dem Telefon

Das Telefon hat die ITL-Datei.

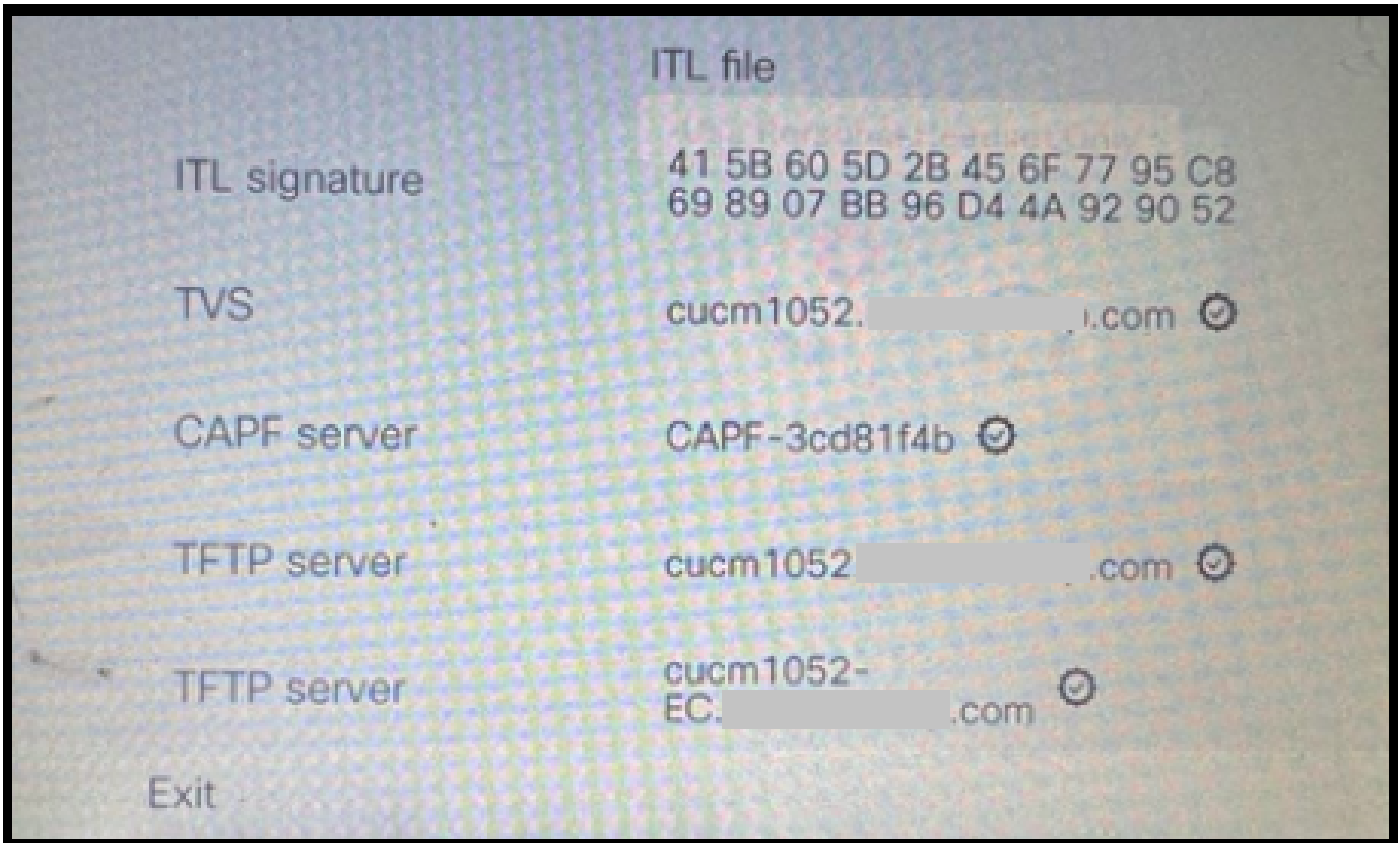

ITL-Datei auf dem Telefon

2. Nicht sichere Cluster in sicheres CUCM-Cluster konvertieren.

Aktivieren Sie den gemischten Modus, indem Sie den Befehl utils ctl set-cluster mixed-mode auf der Befehlszeilenschnittstelle (CLI) des CUCM Publisher ausführen. Dadurch wird der Cluster von nicht sicher in sicher konvertiert.

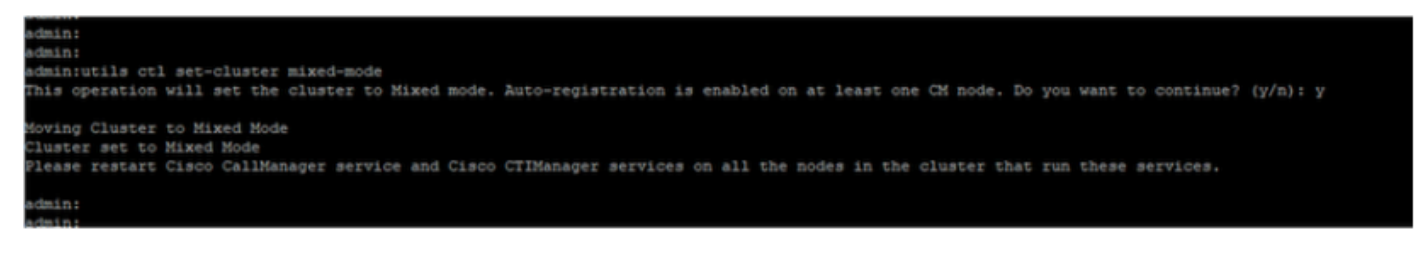

In einen sicheren Cluster konvertieren

Starten Sie nach der Ausführung des Befehls die Cisco CallManager (CCM)- und Cisco CTIManager (CTI)-Dienste auf allen Knoten im Cluster neu.

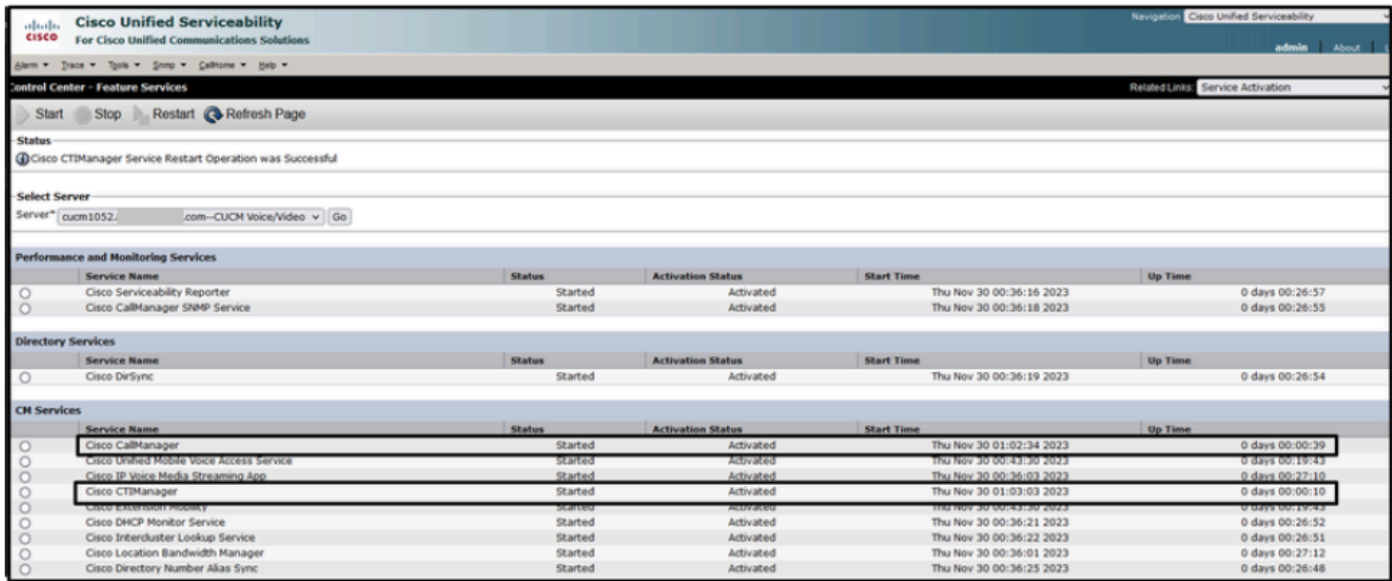

Starten Sie die CCM- und CTI-Dienste neu.

Auf dem physischen Telefon konnten Sie das Vorhandensein der CTL-Datei sehen.

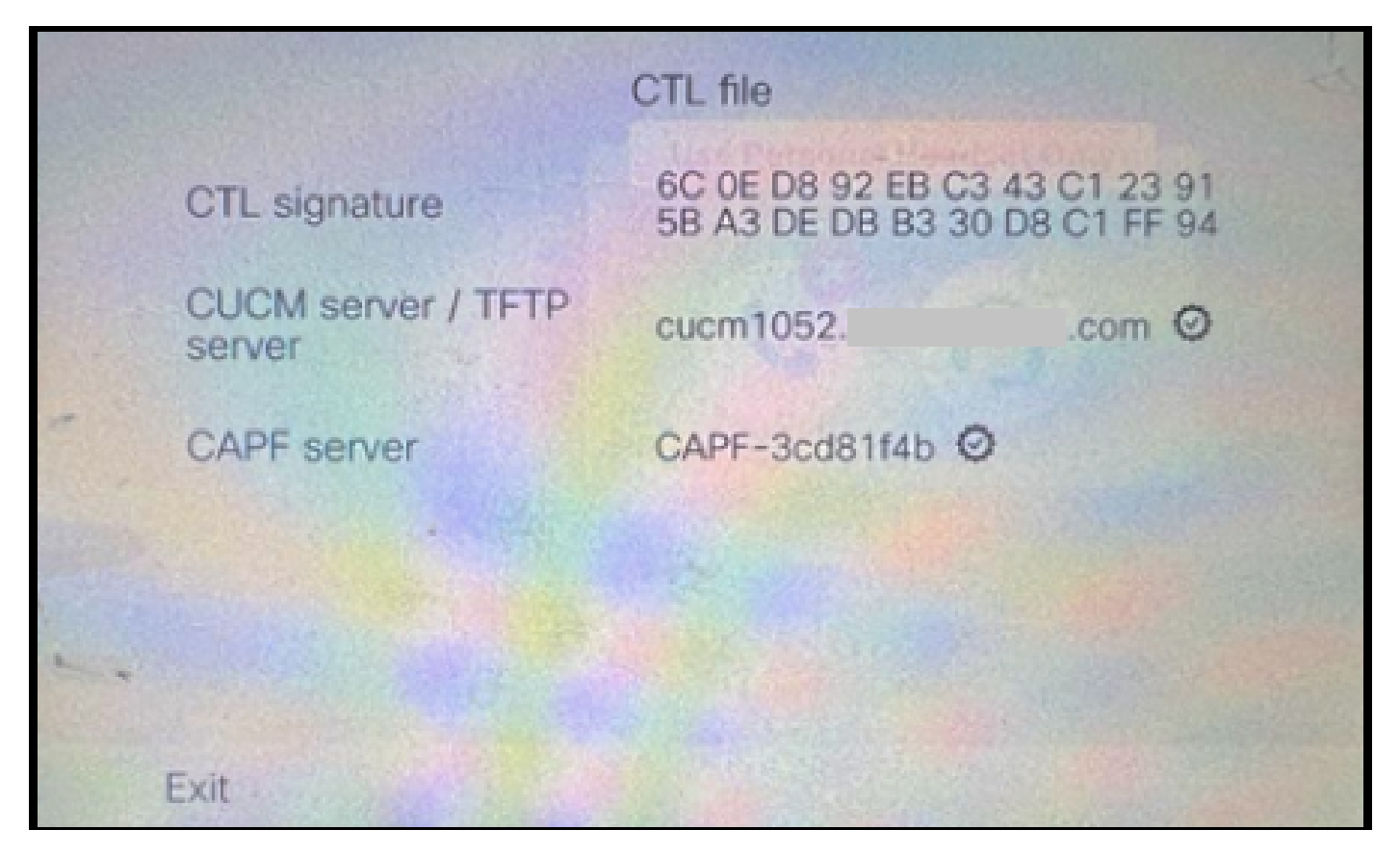

CTL-Datei auf dem Telefon

Die ITL-Datei wies weiterhin dieselben Werte auf.

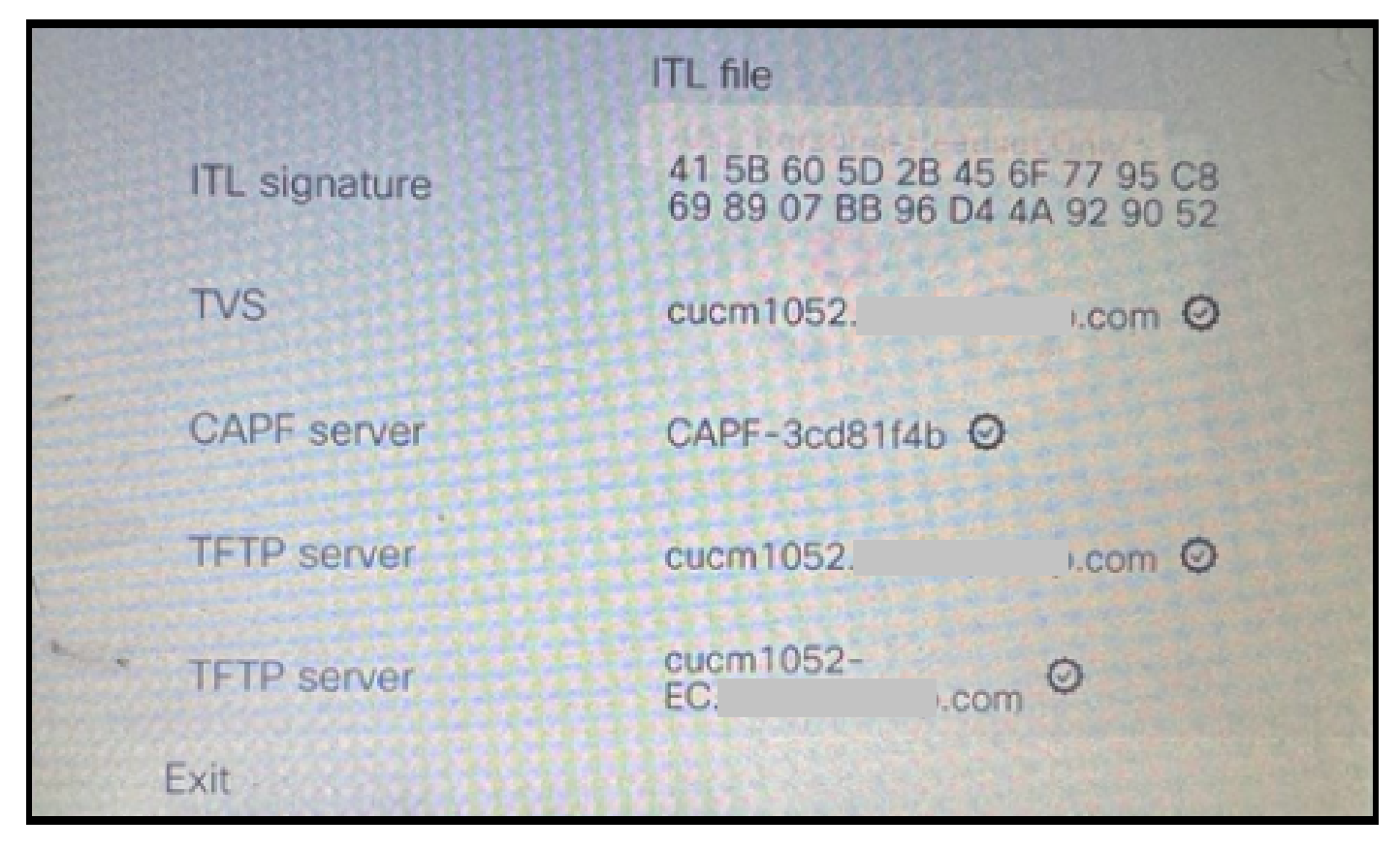

ITL-Datei auf dem Telefon

3. Konvertieren Sie aus dem sicheren in einen nicht sicheren Cluster zurück.

Um den Cluster von sicher in nicht sicher zu konvertieren, müssen Sie den Befehl utils ctl setcluster non-secure-mode auf der CLI des CUCM Publisher ausführen.

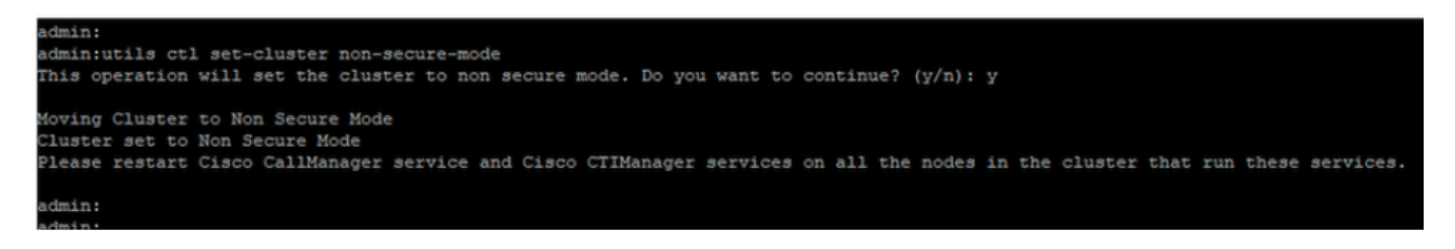

In einen nicht sicheren Cluster konvertieren

Starten Sie den CCM- und CTI-Dienst auf allen Knoten im Cluster neu, damit die Änderung in allen Knoten im CUCM-Cluster übernommen wird.

Nach der Umwandlung des Clusters in einen ungesicherten Cluster enthält die CTL keine CUCMund TFTP-Einträge. Die CTL-Datei enthält nur den CAPF-Eintrag.

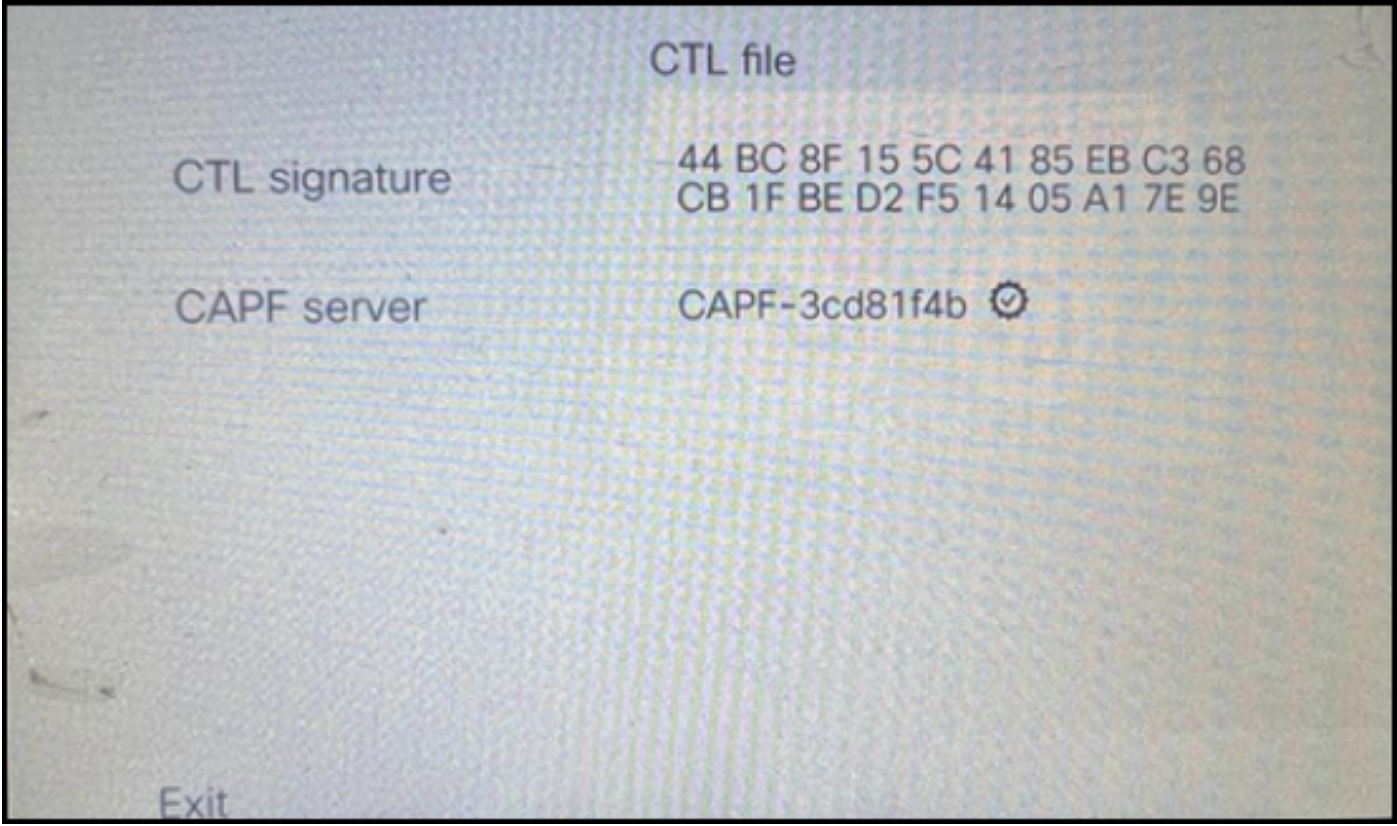

CTL-Datei auf dem Telefon

Die ITL-Datei enthielt dieselben Einträge.

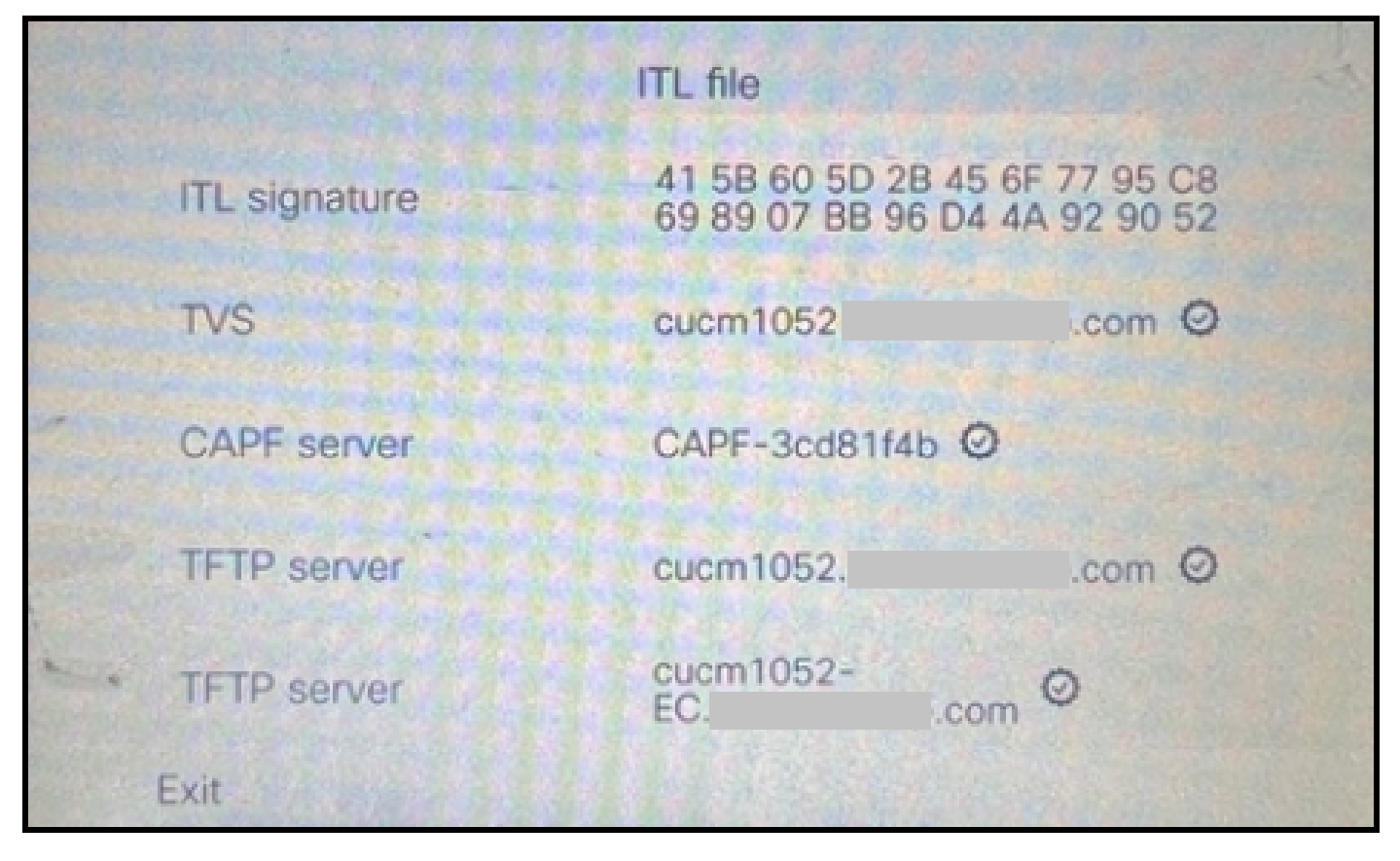

ITL-Datei auf dem Telefon

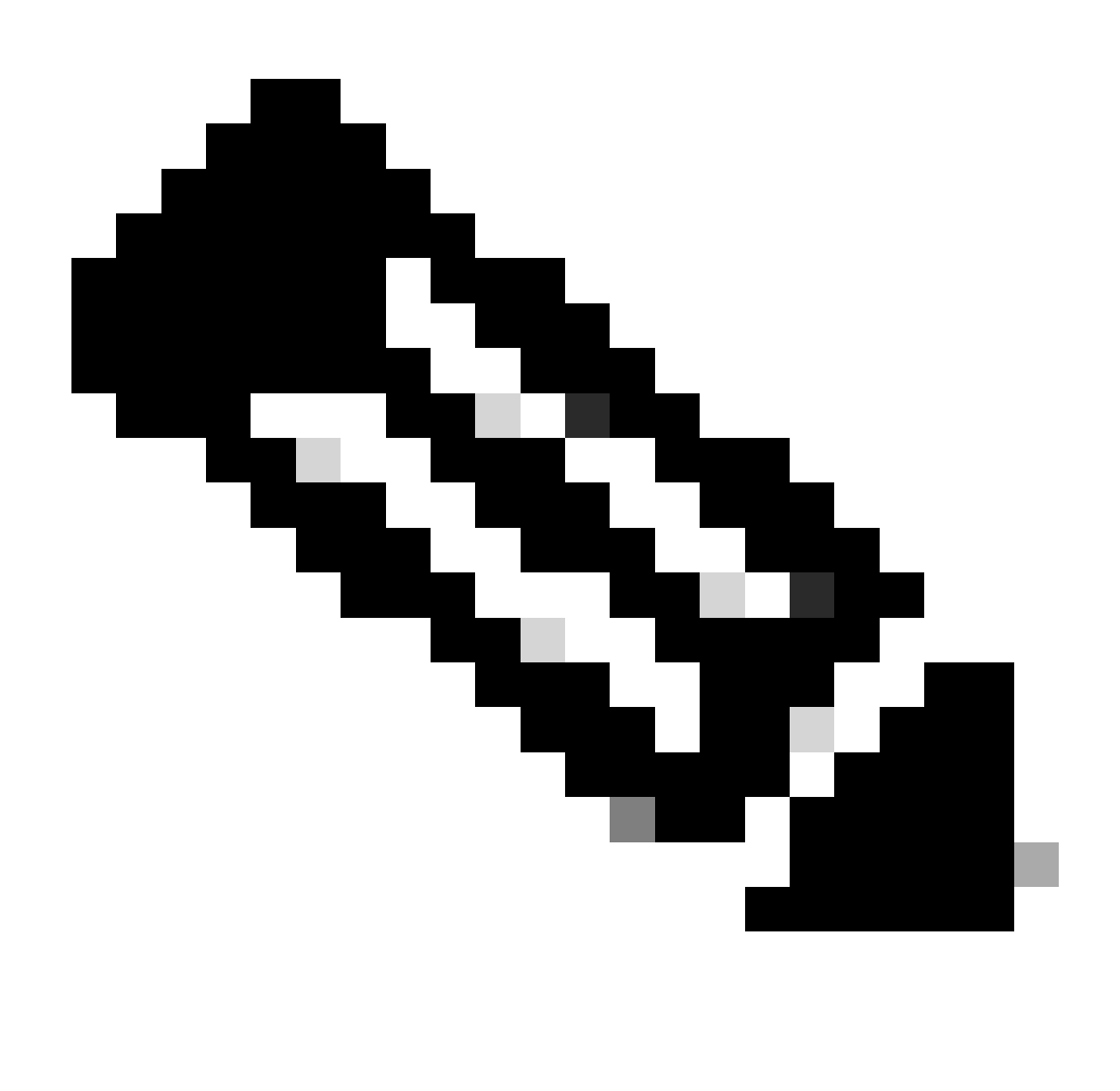

Hinweis: Das Ändern des Gerätesicherheitsprofils auf der Telefonkonfigurationsseite (auf der CUCM-Administration-Webseite) in "Sicher" oder "Nicht sicher" hat keine Auswirkungen auf die ITL- oder CTL-Dateien. So können Sie die Einstellung wie zuvor beibehalten und müssen sie nicht ändern.

4. Migrieren Sie das Telefon zu einem neuen, nicht sicheren CUCM-Cluster.

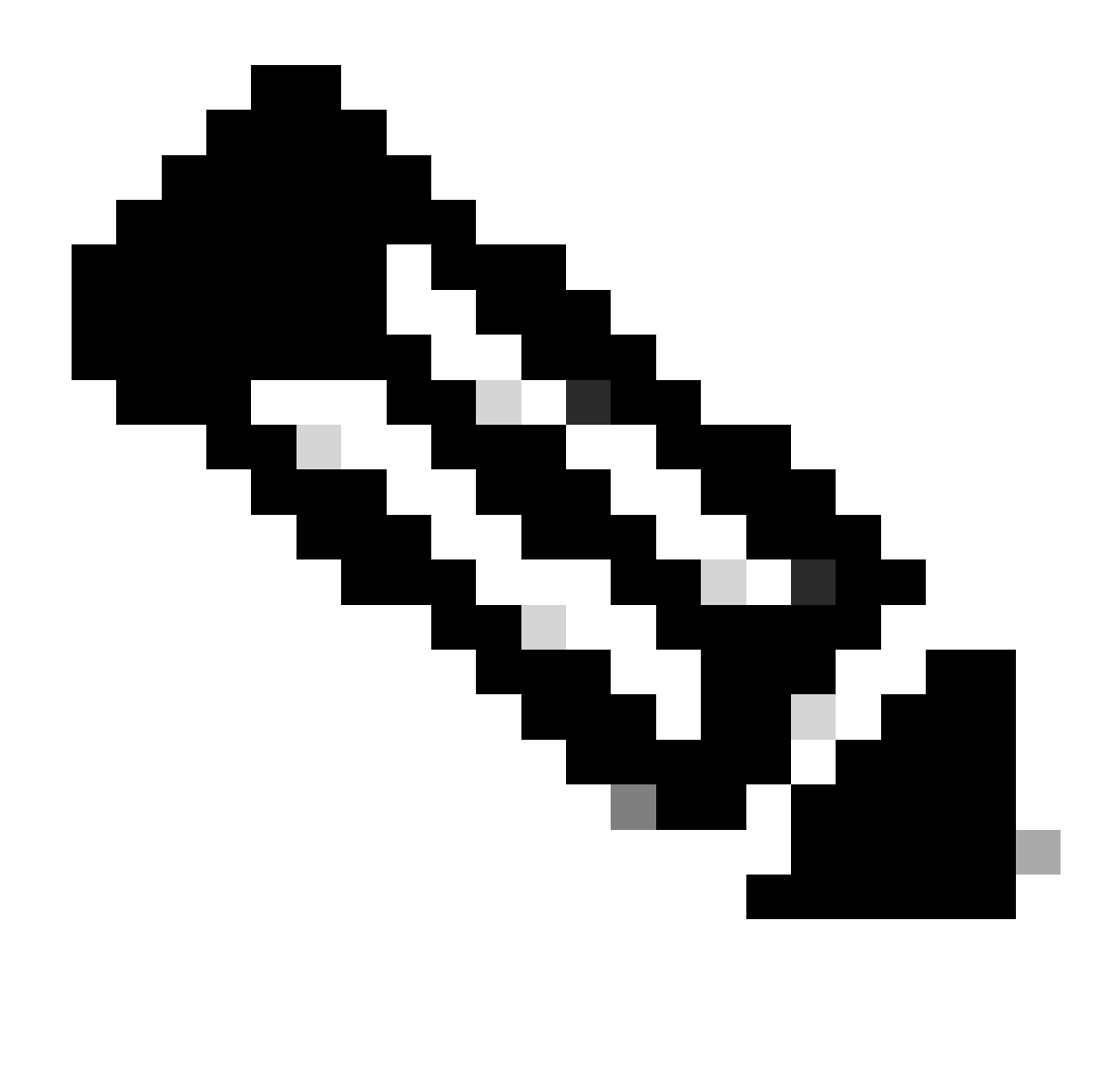

Hinweis: Bevor Sie mit der Migration fortfahren, ist es empfehlenswert, den Trust Verification Service (TVS) und die TFTP-Dienste auf allen Knoten (nur auf diesen aktivierten Knoten) im Quellcluster neu zu starten. So werden Unterbrechungen oder Lecks im TVS/TFTP-Service vermieden.

Melden Sie sich bei der CUCM-Administrations-Webschnittstelle an, und navigieren Sie zu System > Enterprise Parameters.

Legen Sie den Wert von Cluster für Rollback vorbereiten auf vor 8.0 auf True fest. Klicken Sie anschließend auf die Schaltflächen Apply Config (Konfiguration anwenden) und Reset (Zurücksetzen).

Hilfe zu diesem Parameter finden Sie in diesem Screenshot.

| <b>Prepare Cluster for Rollback</b><br>Prepare Cluster for Rollback to pre 8.0 <sup>*</sup> | <b>True</b>                                                   | $\overline{\phantom{a}}$                                                                                                    | False    |
|---------------------------------------------------------------------------------------------|---------------------------------------------------------------|----------------------------------------------------------------------------------------------------|----------|
| Phone URL Parameters<br><b>URL Authentication</b>                                           | ⊕ 10.201.251.171                                              |                                                                                                    |          |
| <b>URL Directories</b>                                                                      |                                                               | Prepare Cluster for Rollback to pre 8.0: Enable this option if you are                                                                         |          |
| URL Idle                                                                                    | preparing to rollback your cluster to a pre 8.0 Cisco Unified | Communications Manager release. Phone services that use https(for                                                                              |          |
| URL Idle Time                                                                               |                                                               | example, extension mobility) will NOT work when this parameter is set<br>to True, however, users will be able to continue making and receiving | $\Omega$ |
| <b>URL</b> Information<br><b>URL Messages</b>                                               | PHONES TO RESET.                                              | basic phone calls. IMPORTANT: Changing this parameter will cause ALL                                                                           |          |
| IP Phone Proxy Address                                                                      |                                                               |                                                                                                    |          |
| <b>URL Services</b>                                                                         |                                                               | OK                                                                                                    |          |
|                                                                                             |                                                               |                                                                                                    |          |

Informationen zum Vorbereiten des Clusters für den Rollback auf einen älteren 8.0-Parameter

Überwachen Sie die Anzahl der Telefonregistrierungen im Cluster (über Real Time Monitoring Tool - RTMT), bevor und nachdem Sie den Parameterwert geändert haben. Auf diese Weise kann überprüft werden, ob diese Änderungen auf alle Geräte im Cluster angewendet werden.

Auf dem physischen Telefon konnten Sie nur die CAPF-Einträge in den ITL- und CTL-Dateien sehen. Sie können dies auch beobachten, indem Sie die Telefon-Webseite im Webbrowser öffnen.

ITL-Datei

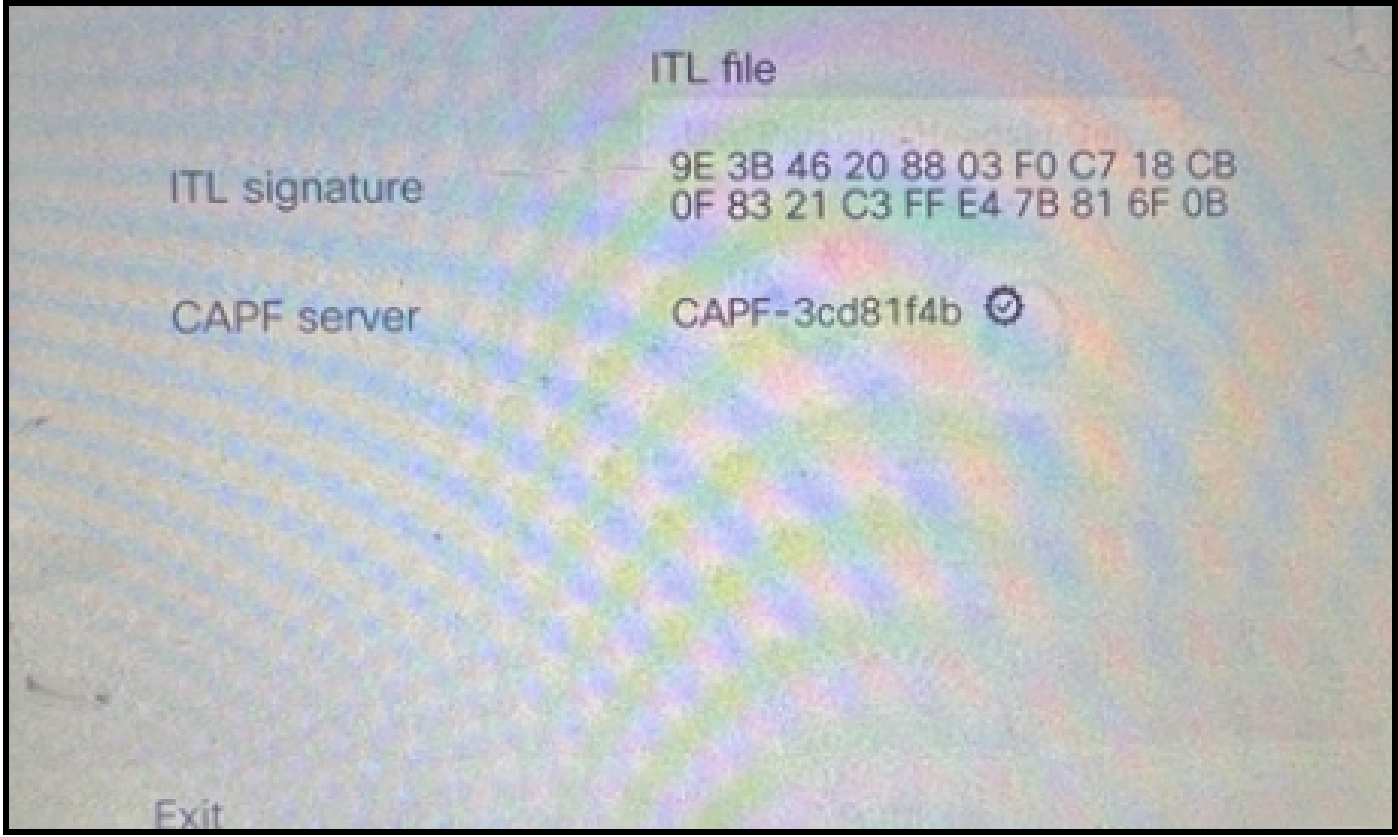

ITL-Datei auf dem Telefon

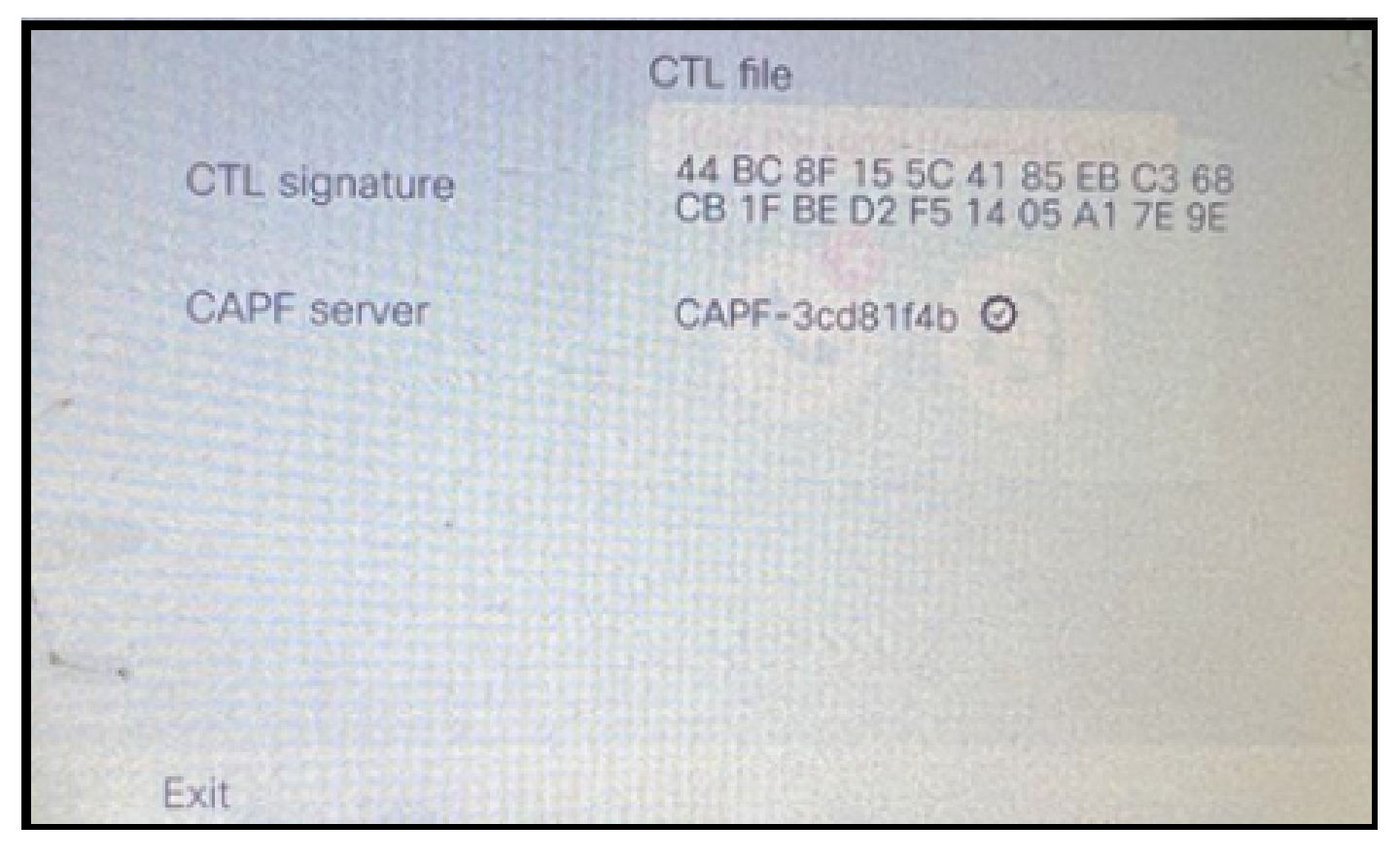

CTL-Datei auf dem Telefon

Bevor Sie mit der Migration beginnen, sollten Sie die ITL- und CTL-Dateien auf einigen Telefonen validieren, um sicherzustellen, dass die Änderungen vorgenommen wurden.

Jetzt sind die Telefone für die Migration bereit.

Die Telefone werden vom Quell- zum Zielcluster migriert. Derzeit sind beide Cluster nicht sicher.

Quellcluster:

- IP-Adresse 10.201.251.171
- FQDN cucm1052.domain.com
- Version: 12.5.1.16065-1

#### Ziel-Cluster:

- IP-Adresse 10.88.11.163
- FQDN cucmpub.domain.com
- Version: 12.5.1.14900-63

Legen Sie auf dem physischen Telefon den Wert für TFTP-Server 1 auf die neue Ziel-Cluster-IP-Adresse fest, und klicken Sie auf die Schaltfläche Anwenden.

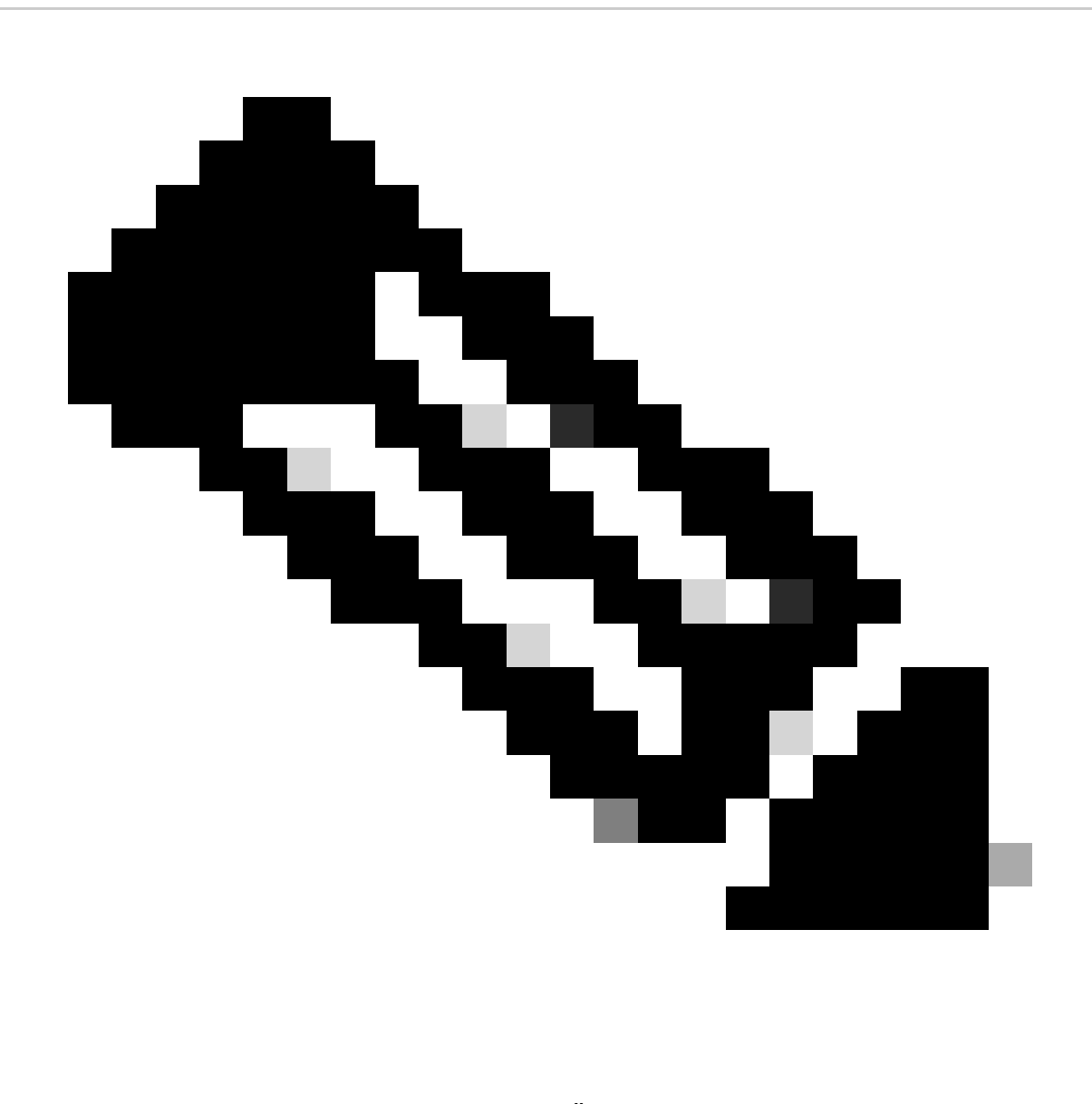

Hinweis: Dieser Prozess entspricht dem Ändern der TFTP-IP im DHCP-Bereich - Option 150/66. Wenn sich das Ziel-Cluster in der anderen Domäne befindet, müssen Sie auch im DHCP-Bereich entsprechende DNS-Server festlegen.

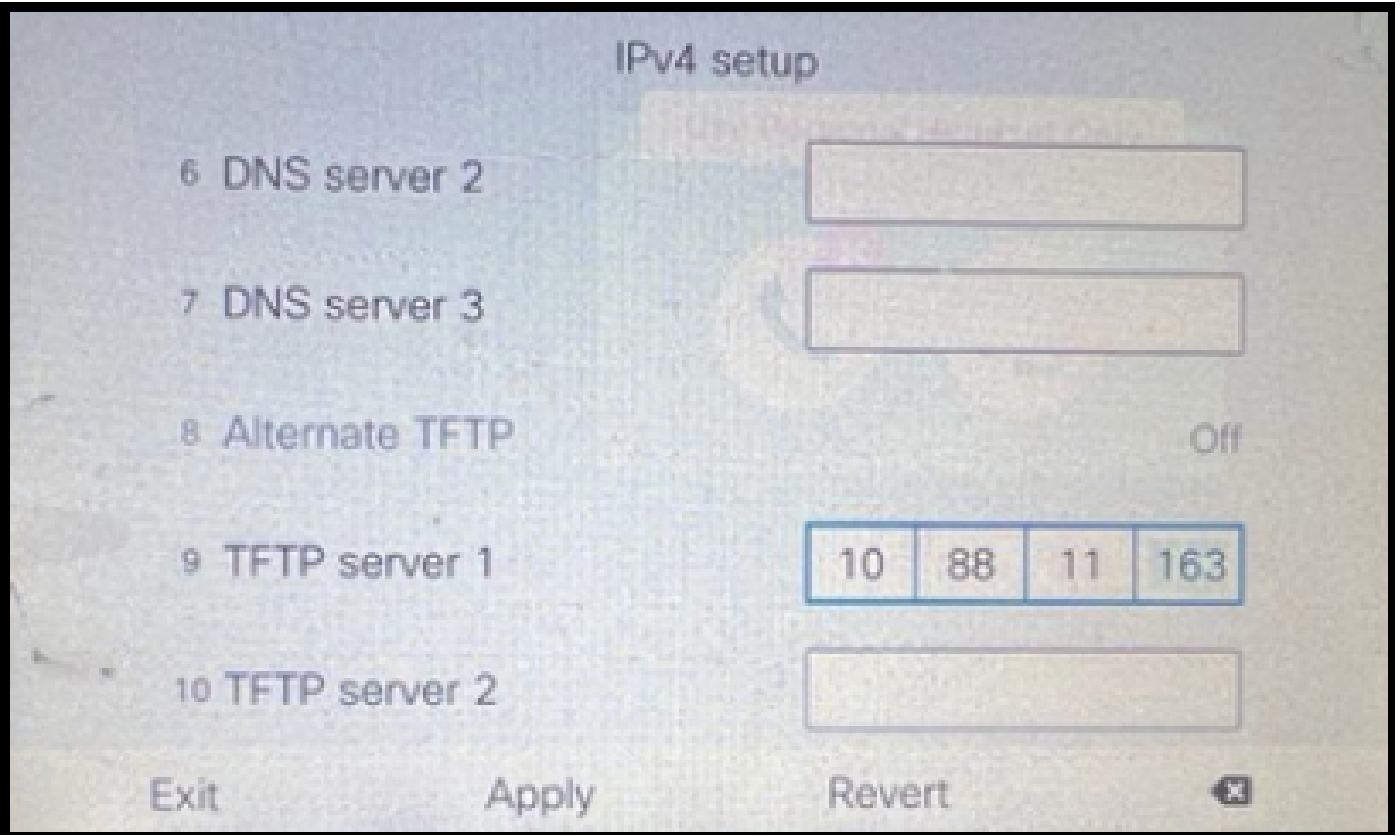

Konfigurieren der TFTP-IP auf dem Telefon

Klicken Sie auf die Schaltfläche Continue (Weiter). Dadurch werden die alten CTL- und ITL-Dateien (enthält nur den CAPF-Eintrag) aus dem Quellcluster beibehalten.

![](_page_15_Picture_3.jpeg)

Durch Drücken der Taste Continue (Fortfahren) können die alten CTL- und ITL-Dateien beibehalten werden.

# Überprüfung

Das Telefon wurde erfolgreich im Ziel-Cluster registriert.

![](_page_16_Picture_36.jpeg)

Beim CUCM registriertes Telefon

Das Telefon enthält die Einträge der Vertrauensliste für den Ziel-Cluster.

![](_page_16_Picture_37.jpeg)

ITL-Datei auf dem Telefon

### Fehlerbehebung

Für diese Konfiguration sind derzeit keine spezifischen Informationen zur Fehlerbehebung verfügbar.

### Zugehörige Informationen

- [CUCM-Sicherheit als Standard und ITL-Betrieb und Fehlerbehebung](https://www.cisco.com/c/en/us/support/docs/voice-unified-communications/unified-communications-manager-callmanager/116232-technote-sbd-00.html)
- [CUCM-Gemischter Modus mit Tokenless CTL](https://www.cisco.com/c/en/us/support/docs/unified-communications/unified-communications-manager-callmanager/118893-technote-cucm-00.html)
- [Sicherheitsleitfaden für Cisco Unified Communications Manager, Version 12.5\(1\)](https://www.cisco.com/c/en/us/td/docs/voice_ip_comm/cucm/security/12_5_1/cucm_b_security-guide-1251/cucm_b_security-guide-1251_chapter_0111.html)
- [Technischer Support und Downloads von Cisco](https://www.cisco.com/c/en/us/support/index.html?referring_site=bodynav)

#### Informationen zu dieser Übersetzung

Cisco hat dieses Dokument maschinell übersetzen und von einem menschlichen Übersetzer editieren und korrigieren lassen, um unseren Benutzern auf der ganzen Welt Support-Inhalte in ihrer eigenen Sprache zu bieten. Bitte beachten Sie, dass selbst die beste maschinelle Übersetzung nicht so genau ist wie eine von einem professionellen Übersetzer angefertigte. Cisco Systems, Inc. übernimmt keine Haftung für die Richtigkeit dieser Übersetzungen und empfiehlt, immer das englische Originaldokument (siehe bereitgestellter Link) heranzuziehen.